ご家庭でのインターネット接続(Wi-Fi)の方法

①デスクトップ画面右下の Wi-Fi のマークをクリックします。

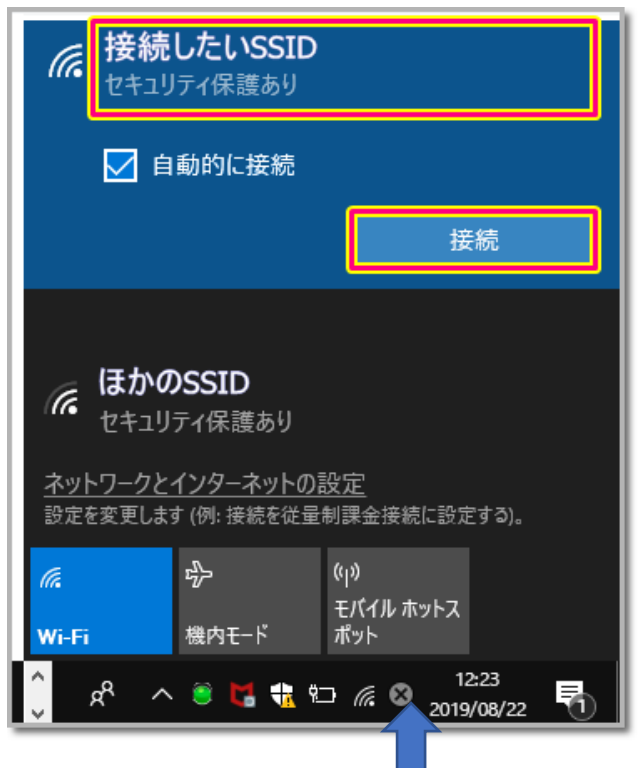

②クリックすると上のような表示が出るので,ご家庭のインターネット回線を選択し,接続

をクリックします。

③ネットワークセキュリティキーの入力の表示が出るので,ご家庭のセキュリティキーを

入力してください。入力したら「次へ」をクリックしてください。

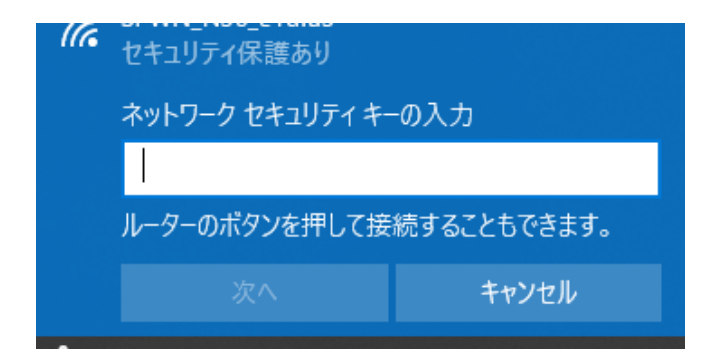

※次回から自動に接続するを設定しておくと,セキュリティキーの入力が不要になりま

す。